# A3 ドキュメントスキャナ <Caminacs W> NS-CA2・NS-CA2-1・NS-CA2N・NS-CA2N-1 ドライバインストールマニュアル

コクヨ S&T 株式会社

### 注意

※常駐の Caminacs Assistant を終了してインストールを行って下さい。 ※ スキャナの詳細および使用方法は、スキャナ付属のユーザーズガイドをご覧ください。 ※ USB ドライバ インストーラは、管理者権限(アドミニストレータ)にてご使用ください。 ※インストール中に他のアプリケーションを起動したり操作したりしないでください。 ※ インストール中は、パソコンをシャットダウン / スタンバイ / 休止状態にしないでください

手順

- 1. 「CA2DriverInstallV12」をダブルクリックしてください。
	- ※: パソコンの設定により「CA2DriverInstallV12.exel と表示される場合があ ります。

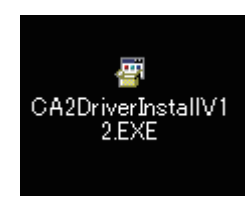

● Windows Vista/7/8 で「ユーザアカウント制御| 画面が表示されたときは、「許 可」もしくは「はい」をクリックしてください。

2. 使用許諾契約の内容をご確認いただき、同意いただいた場合には「はい」 ボタンをクリックしてください。

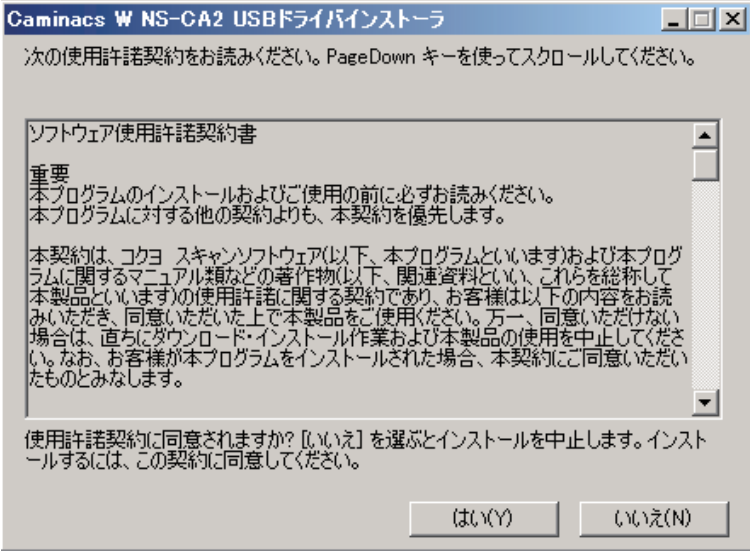

3. 「デジタル署名」に関する情報を確認し、「OK」ボタンをクリックして 下さい。

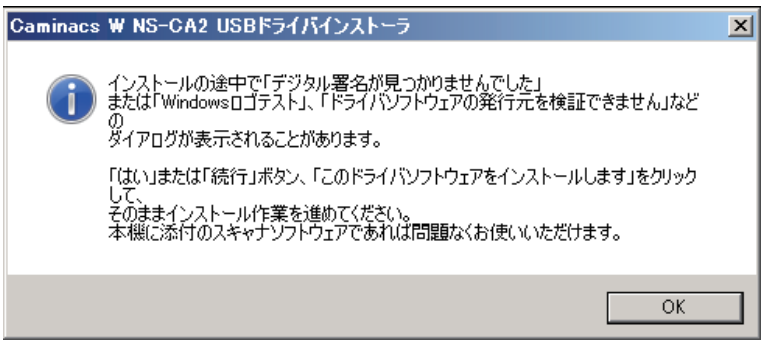

● Windows Vista/7/8 で「Windows セキュリティ | 画面が表示されたときは、「こ のドライバソフトウェアをインストールします」をクリックしてください。

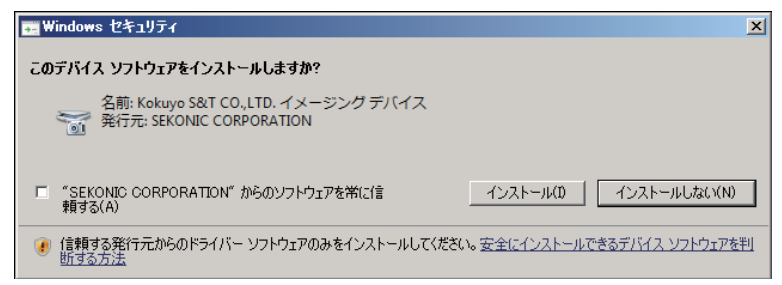

● Windows XP で「Windows ロゴテスト」に関する注意画面が表示されたときは、 [続行] をクリックしてください。

4. USB ドライバのインストールが完了しましたので、「OK」ボタンをク リックして下さい。

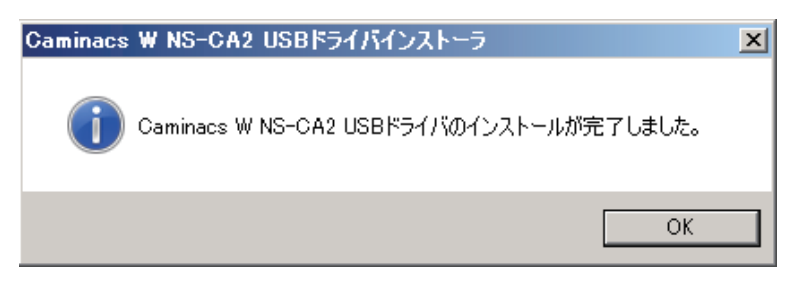

● Windows Vista/7/8 で「プログラム互換性アシスタント」画面が表示されたと きは、「このプログラムは正しくインストールされました」をクリックしてください。

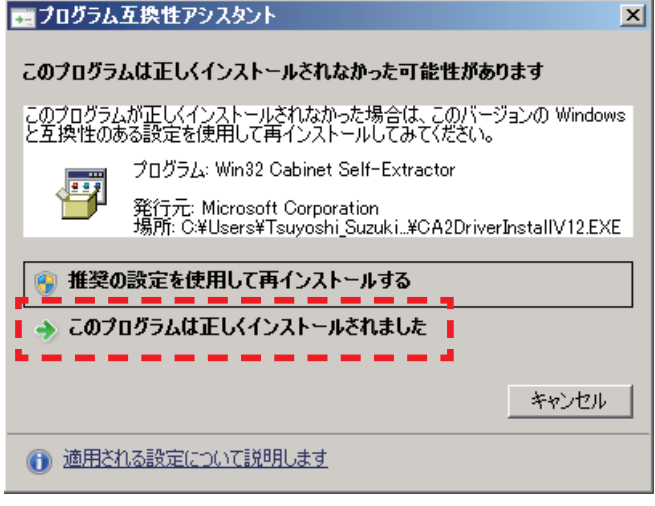

## エラー発生時の手順

### 1. メモリ不足 /USB ドライバインストーラファイルの破損

- →パソコンのメモリが不足しています。他の起動しているアプリケーションを終了 し、再度 USB ドライバインストーラを起動してください。
- → USB ドライバインストーラのファイルが破損しています。ダウンロードを再度行 うなど、入手しなおしてください。

### 2. USB ドライバインストール失敗

「デジタル署名」に関する画面で、インストールを行わなかった場合に発生します。

→ 「3. 「デジタル署名」に関する情報を確認し、「OKI ボタンをクリックして下さい。」 をお読みいただき、「デジタル署名」に関する画面でインストールを行ってください。

#### 3. 本体が認識されない場合

スキャナをパソコンに USB ケーブルで接続した状態で以下の方法をお試しください。

① パソコンのコントロールパネルから 「システム」 を開きます。

Windows 7/8 : 「システムとセキュリティ」→「システム」を開きます。 Windows Vista : 「システムとメンテナンス」→「システム」を開きます。 Windows XP : 「パフォーマンスとメンテナンス |→「システム | を開きます。

#### ② 「デバイスマネージャ」を開きます。

Windows Vista/7/8 : タスクの中の「デバイスマネージャ」をクリックします。 Windows XP : 「システムのプロパティ」 画面の「ハードウェア」タブ で[デバイスマネージャ]をクリックします。

(3) デバイス情報一覧から 「イメージングデバイス」 を展開し、デバイス名の前の 「!」、 または「?」(黄色) をダブルクリックします。

 イメージングデバイスがない場合は、「不明なデバイス」、または 「USB デバイス」 と表示されている項目をダブルクリックしてください。

- (4)「デバイスのプロパティ」画面で「ドライバ」タブをクリックして [ドライバの更 新] をクリックします。
- ⑤ 画面の指示に従って進めます。
	- Windows Vista/7/8 :「ドライバソフトウェアの更新」画面が表示されます。 「自動的に更新されたドライバソフトウェアを検索しま す」を選択します。セキュリティ警告画面では、「この ソフトウェアをインストールします」をクリックして ください。
	- Windows XP : 「デバイスドライバの更新 | 画面が表示されます。「ソフ トウェアを自動的にインストールする」 に チェックが入っていることを確認し、[次へ]をクリッ クします。ロゴテスト認証の警告画面では、「続行」を クリックしてください。
- ⑥ ハードウェアの検索が開始され、スキャナの 「Caminacs W NS-CA2」 が検出 されます。

インストールが完了したら、[完了]をクリックします。

⑦ ①~③の手順で 「デバイスマネージャ」 のデバイス情報一覧の 「イメージングデ バイス」 の下に 「Caminacs W NS-CA2」 が表示されていることを確認できた ら認識は完了です。